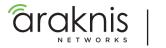

### INDOOR WALL-MOUNT WAVE 2 WIRELESS ACCESS POINT

Quick Start Guide

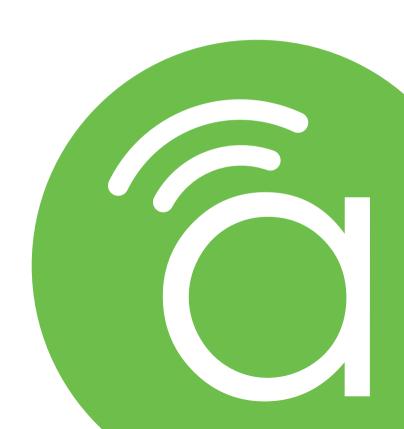

### Federal Communication Commission Interference Statement

This device complies with Part 15 of the FCC Rules. Operation is subject to the following two conditions: (1) This device may not cause harmful interference, and (2) this device must accept any interference received, including interference that may cause undesired operation.

This equipment has been tested and found to comply with the limits for a Class B digital device, pursuant to Part 15 of the FCC Rules. These limits are designed to provide reasonable protection against harmful interference in a residential installation. This equipment generates, uses and can radiate radio frequency energy and, if not installed and used in accordance with the instructions, may cause harmful interference to radio communications. However, there is no guarantee that interference will not occur in a particular installation. If this equipment does cause harmful interference to radio or television reception, which can be determined by turning the equipment off and on, the user is encouraged to try to correct the interference by one of the following measures:

- Reorient or relocate the receiving antenna.
- Increase the separation between the equipment and receiver.
- · Connect the equipment into an outlet on a circuit different from that to which the receiver is connected.
- Consult the dealer or an experienced radio/TV technician for help.

FCC Caution: Any changes or modifications not expressly approved by the party responsible for compliance could void the user's authority to operate this equipment.

This transmitter must not be co-located or operating in conjunction with any other antenna or transmitter.

Operations in the 5.15-5.25GHz band are restricted to indoor usage only.

#### **FCC Radiation Exposure Statement:**

This equipment complies with FCC radiation exposure limits set forth for an uncontrolled environment. This equipment should be installed and operated with minimum distance 20cm between the radiator & your body.

In the North American market, only channels 1-11 can be operated. Other channels cannot be selected.

## **Industry Canada Statement**

This device complies with ISED's licence-exempt RSSs. Operation is subject to the following two conditions: (1) This device may not cause harmful interference, and (2) this device must accept any interference received, including interference that may cause undesired operation.

Le présent appareil est conforme aux CNR d'ISED applicables aux appareils radio exempts de licence. L'exploitation est autorisée aux deux conditions suivantes : (1) le dispositif ne doit pas produire de brouillage préjudiciable, et (2) ce dispositif doit accepter tout brouillage reçu, y compris un brouillage susceptible de provoquer un fonctionnement indésirable.

#### Caution:

- (i) The device for operation in the band 5150-5250 MHz is only for indoor use to reduce the potential for harmful interference to co-channel mobile satellite systems;
- (ii) Where applicable, antenna type(s), antenna models(s), and worst-case tilt angle(s) necessary to remain compliant with the e.i.r.p. elevation mask requirement set forth in section 6.2.2.3 shall be clearly indicated.

#### Avertissement:

- (i) les dispositifs fonctionnant dans la bande 5150-5250 MHz sont réservés uniquement pour une utilisation à l'intérieur afin de réduire les risques de brouillage préjudiciable aux systèmes de satellites mobiles utilisant les mêmes canaux;
- (ii) lorsqu'il y a lieu, les types d'antennes (s'il y en a plusieurs), les numéros de modèle de l'antenne et les pires angles d'inclinaison nécessaires pour rester conforme à l'exigence de la p.i.r.e. applicable au masque d'élévation, énoncée à la section 6.2.2.3, doivent être clairement indiqués.

© 2019 Araknis Networks\*

## Industry Canada Statement, Continued

### **Radiation Exposure Statement:**

This equipment complies with ISED radiation exposure limits set forth for an uncontrolled environment. This equipment should be installed and operated with greater than 21cm between the radiator & your body.

### Déclaration d'exposition aux radiations:

Cet équipement est conforme aux limites d'exposition aux rayonnements ISED établies pour un environnement non contrôlé. Cet équipement doit être installé et utilisé à plus de 21 cm entre le radiateur et votre corps.

## **Industry Canada Warning**

This product meets the applicable Innovation, Science and Economic Development Canada technical specifications.

Ce produit repond aux specifications techniques applicables a l'innovation, Science et Développement economique Canada.

# **CE Warning**

This is a product with CE certification. In a domestic environment, this product may cause radio interference, in which case the user may be required to take adequate measures.

This product is intended to be powered by either PoE/PoE+ or a 48V/1A power supply.

This product uses PoE/PoE+ IN(48V/0.53A) for the AN-510-AP-IW-AC.

### **CE Statement**

This equipment complies with EU radiation exposure limits set forth for an uncontrolled environment. This equipment should be installed and operated with minimum distance 20 cm between the radiator & your body.

All operational modes:

2.4GHz: 802.11b, 802.11g, 802.11n (HT20), 802.11n (HT40), 802.11ac (VHT20), 802.11ac (VHT40) 5GHz: 802.11a, 802.11a (HT20), 802.11ac (VHT40), 802.11ac (VHT40), 802.11ac (VHT80)

The frequency and the maximum transmitted power in EU are listed below:

| AN-510-AP-IW          |
|-----------------------|
| 2412-2472 MHz: 19dBm  |
| 5180-5240 MHz: 22 dBm |

The device is restricted to indoor use only when operating in the 5150 to 5350 MHz frequency range..

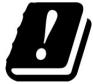

| AT | BE | BG | HR | CY | CZ | DK |
|----|----|----|----|----|----|----|
| EE | FI | FR | DE | EL | HU | IE |
| IT | LV | LT | LU | MT | NL | PL |
| PT | RO | SK | SI | ES | SE | UK |

© 2019 Araknis Networks\* — 5

## Welcome to Araknis Networks™

Thank you for choosing an Araknis<sup>™</sup> WAVE 2 AC Wireless Access Point (WAP). With newly designed rounded housing, a convenient on-wall mounting system, convenient PoE power (in & out), and the latest WAVE 2 AC wireless technologies; these products are ideal as staples in both residential and commercial applications.

### Features

- 2x2 Dual-Band WAVE 2-AC 1300Mbps
- 1 x Gigabit LAN Port (w/802.3at PoE-IN)
- 1 x Gigabit LAN Port (data only)
- 1 x Gigabit LAN Port (w/PoE Out)
- Unobtrusive Recessed Lighting
- Easy On-Wall Install.
- Sleek Design
- Multi-User MIMO
- OvrC Enabled

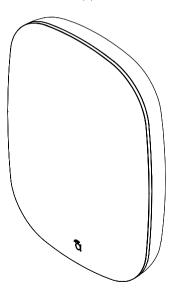

AN-510-AP-IW-AC

6 — Support: 866.838.5052

# Step 1: Unbox

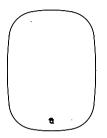

Wireless Access Point
(WAP)

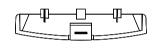

Cable Bay Door

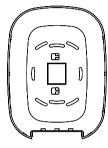

Mounting Bracket

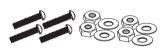

Tile Ceiling Mounting Hardware

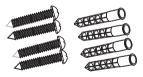

Drywall Mounting Hardware

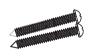

Wood Surface Mounting Hardware

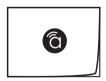

Quick Start Guide

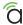

# **Step 2: Installation and Removal**

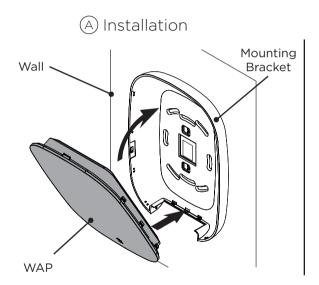

- B Removal
- 1. Secure mounting bracket to wall using the included pack-out. Pull the WAP from the bottom of the mounting bracket to
- 2. Angle the bottom of the WAP (ports facing down) to the bottom of the mounting bracket.
- 3. Once aligned, tilt the WAP into the bracket for a snap fit. Press all sides to ensure proper seating.

Pull the WAP from the bottom of the mounting bracket to remove.

**NOTE:** If installed, first remove the cable bay door to prevent any loose parts.

## **Connect: Port Identification**

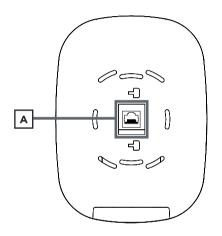

- A. LAN 1 PoE In- Connect to main Switch or Router.
- B. Reset Use a pin or paper clip to press and hold to reset to default settings.
- C. LAN 3 PoE Out Supports PoE 802.3af up to 15W.
- D. LAN 2 Connect to switch or to PoE injector from switch.
- E. 48V DC Connect power supply to this port.

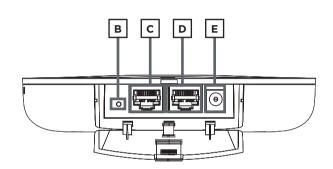

| Power Input      | Supported PoE Out | Distance |  |
|------------------|-------------------|----------|--|
| PoE 802.3af      | None              | n/a      |  |
| PoE 802.3at      | Per 802.3af       | 60m      |  |
| DC PSU 48V/1.05A | Per 802.3af       | 100m     |  |

**NOTE:** The WAP's current hardware design cannot support 802.3at PoE output.

© 2019 Araknis Networks\* — 9

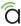

# **Step 3: Connect**

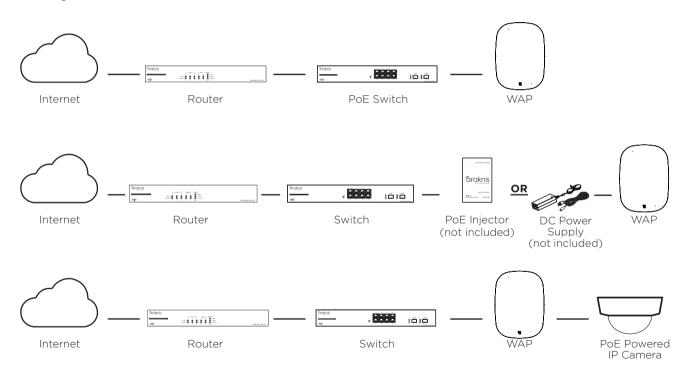

# Step 4: Verify

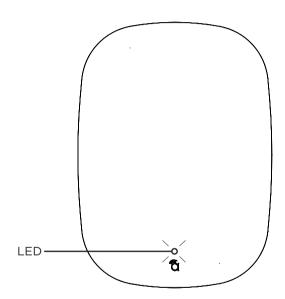

### LED Status:

- Blinking: WAP is not working correctly. Contact Araknis technical support.
- Solid White: WAP is booting up.
- Solid Blue: WAP is operating correctly.

© 2019 Araknis Networks® -

П

# Step 5: Log in to Web Interface

(A) Log in using the default credentials:

| Username | araknis |
|----------|---------|
| Password | araknis |

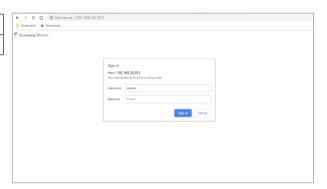

**NOTE:** If you can't connect to the WAP using this method, or need to configure the device before connecting it to the network, try these options for accessing your device:

- DHCP IP address Page 14
- Default IP Address Page 15
- OvrC Page 18

12 Support: 866.838.5052

# **Pro Tip: Save and Apply Changes**

After making changes to settings on a menu page, click the "Save" button on the menu to hold the new settings in the Apply Changes field.

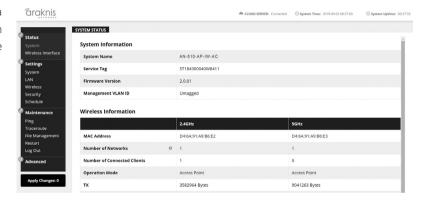

After all desired changes have been made, click "Apply Changes" to review the new settings if any. Click "Apply" to make the changes or "Revert" to cancel the changes.

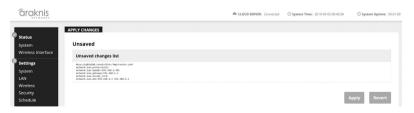

NOTE: Settings will take affect after the progress bar completes 100%.

© 2019 Araknis Networks® 13

## Other Access Methods: DHCP IP Address

The WAP is configured to DHCP by default so that the DHCP server can assign an IP address when the WAP is connected to the network (the DHCP server is usually the router). This address can be used for accessing the web interface.

Use one of these methods to find the IP address of the WAP:

- Check the client table on your router
- Use a network scanner (e.g. Fing) to sniff the network. The Araknis WAP manufacturer field will display "Snap AV"
   See the highlighted field in the "Fing" screenshot to the right for an example of an Araknis device being identified.

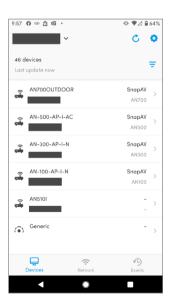

## Other Access Methods: Default IP Address

If the WAP is not issued an IP address on the network, or needs to be accessed while not connected to a network, you can configure your computer's network connection to allow access using the default IP address, "192.168.20.253".

Windows 7 screenshots shown for reference.

- A Connect your PC to the WAP using a network patch cable.
- B On your PC, open the Control Panel and left-click "Network and Internet".
- C Left-click "Network and Sharing Center".

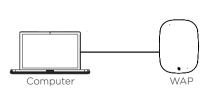

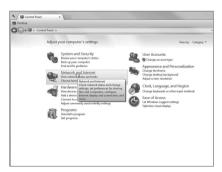

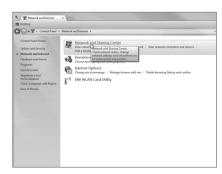

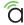

## Other Access Methods: Default IP Address

Windows 7 screenshots shown for reference.

- In the left bar, left-click "Change adapter settings".
- View your basic network information and set up connection Change adapter settings Change advanced sharing settings Set up a wireless, broadband, dial-up, ad hoc, or VPN connections or set up a router or access
- Right-click the icon for the wired network connection and left-click "Properties".
  - Local Area Connection Disable Status Bridge Connections Create Shortcut Delete Rename Propertie
- Left-click to highlight "Internet Protocol Version 4 (TCP/IPv4). then left-click "Properties".

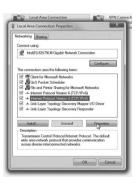

Support: 866.838.5052 16

## Other Access Methods: Default IP Address

Windows 7 screenshots shown for reference.

G In the "General" tab, left-click "Use the following IP address:" and enter the IP address and subnet mask.

| IP Address  | 192.168.20.2  |
|-------------|---------------|
| Subnet Mask | 255.255.255.0 |

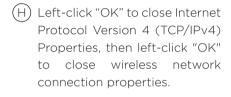

|                                                    | General                                                                                                   |                                                                                    |
|----------------------------------------------------|----------------------------------------------------------------------------------------------------|------------------------------------------------------------------------------------|
| cal Area Con                                       | You can get IP settings assigner<br>this capability. Otherwise, you r<br>for the appropriate IP settings. | d automatically if your network supports<br>need to ask your network administrator |
| nnect using:                                       | Obtain an IP address autor                                                                                | matically                                                                          |
| Intel(R) 82                                        | Uge the following IP address                                                                              |                                                                                    |
| - 1                                                | IP address:                                                                                               | 192 . 168 . 20 . 2                                                                 |
| is connection u                                    | Sybnet mask:                                                                                              | 255 . 255 . 255 . 0                                                                |
| 型 理 Client for                                     | Default gateway:                                                                                          |                                                                                    |
| File and                                           | Obtain DNS server address     Use the following DNS server                                                |                                                                                    |
| ✓ ± Link-Lay                                       | Preferred DNS server:                                                                                     |                                                                                    |
| ✓ - Link-Lay                                       | Alternate DNS server:                                                                                     | 8 8 8                                                                              |
| Install<br>Description                             | Validate settings upon exi                                                                                | t Advanced                                                                         |
| Transmission C<br>wide area netw<br>across diverse |                                                                                                    | Cancel                                                                             |

Open a browser and navigate to http://192.168.20.253/. Log in using the default credentials:

| Username | araknis |
|----------|---------|
| Password | araknis |

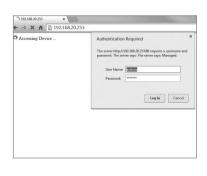

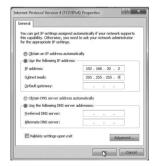

## Other Access Methods: OvrC

OvrC gives you remote device management, real-time notifications, and intuitive customer management, right from your computer or mobile device. Setup is plug-and-play, with no port forwarding or DDNS address required. To add this device to your OvrC account:

- (A) Connect the WAP to the Internet
- (B) Log Into OvrC (www.ovrc.com)
- (C) Add the Device (MAC address and Service Tag numbers needed for authentication)

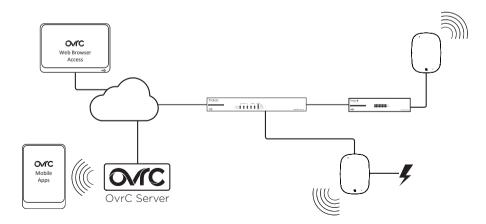

Support: 866.838.5052

© 2019 Araknis Networks\* — 19

# Warning

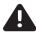

This product can expose you to chemicals including lead and lead compounds, which are known to the State of California to cause cancer. For more information go to www.P65Warnings.ca.gov.

# **Contacting Technical Support**

P (866) 838-5052

(E)techsupport@araknisnetworks.com

# 2-Year Limited Warranty

Araknis Networks® products have a 2-Year Limited Warranty. This warranty includes parts and labor repairs on all components found to be defective in material or workmanship under normal conditions of use. This warranty shall not apply to products that have been abused, modified, or disassembled. Products to be repaired under this warranty must be returned to SnapAV or a designated service center with prior notification and an assigned return authorization (RA) number.

### US local representative information:

Company: Araknis Networks

Address: 1800 Continental Blvd. Suite 300,

Charlotte, NC 28273

USA

Tel: 704.927.7620 Fax: 800.782.2410

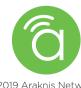

© 2019 Araknis Networks® 191023-1515